#### *Start the recording …………………………….*

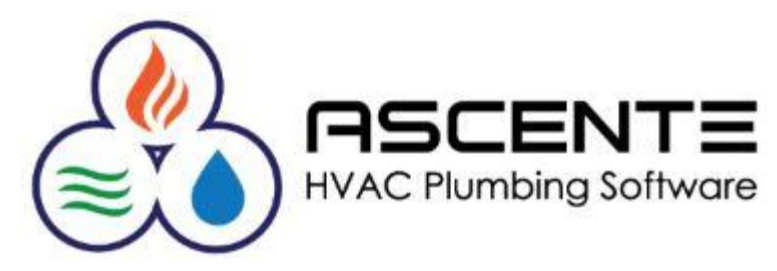

# Ascente **Service Dispatch**

### Work Order Restock Register

Presenter: Mark Allman April 2019

www.compusource.com

http://www.servicecontractorsoftware.com/

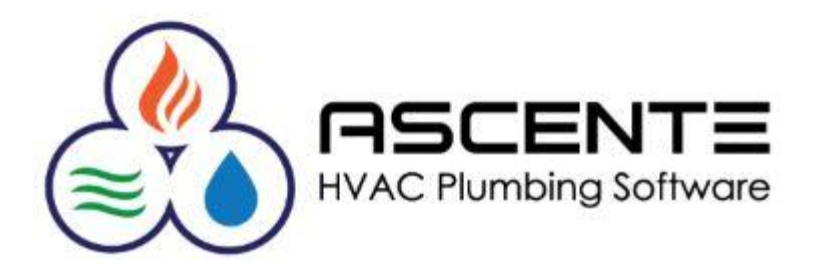

# Ascente **Service Dispatch**

### Work Order Restock Register

Presenter: Mark Allman April 2019

www.compusource.com

http://www.servicecontractorsoftware.com/

### **Supporting Documents**

There is a companion document for this presentation that I recommend you download from our website that you may find beneficial. This presentation is based on the PDF document and I believe you will find it beneficial.

- Ascente Service Work Order Restock Register (Video)
- Ascente Service Work Order Restock Register (PDF)

compusource.com

servicecontractorsoftware.com/

servicecontractorsoftware.com/client-support/training-videos/

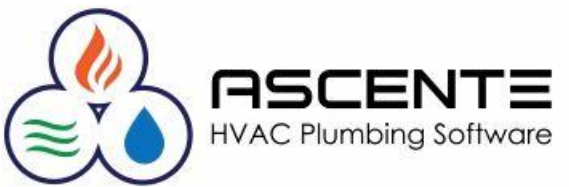

### **Overview**

The Work Order Restock Register program in Ascente can be used to generate inventory restocking transactions to transfer inventory quantities to restock the truck for the parts and quantities assigned to that work order.

This can be a real time saver. The alternative to using this program is to enter individual inventory transfer transactions for each stocked part used on the work order that you have determined that need to be restocked.

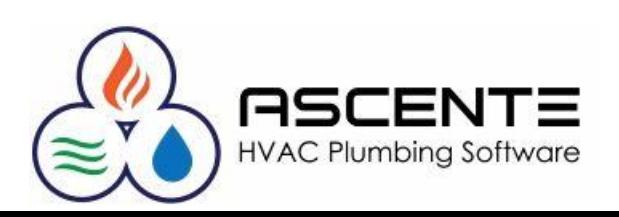

### **Overview**

The Register printed is used as a pick list for materials to be restocked from the warehouse. The update will flag the Work Orders as having been restocked, so they won't appear on the register again. Once the Update is selected, the Inventory system is updated by reducing the *On Hand* quantity for the parts in the warehouse and increasing the *On Hand* quantity on the vehicle.

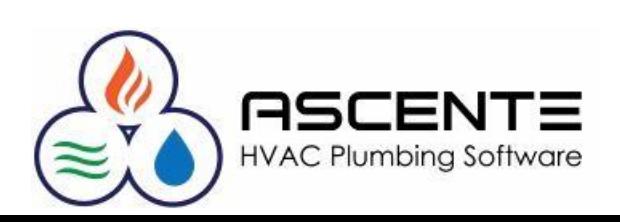

### **Assumptions**

- You will be restocking the vehicle from the warehouse (*location*) assigned to the Branch on the Service Order/Work Order. This location will print as the 'From' location on the Restock Register.
- The Technician that is displayed in the Grid when the Select button is clicked comes from the Tech assigned to the Work Order. However, when the Register and Update are performed, the Location is determined from each Work Order Line, rather than the primary tech assigned to the Work Order.
- This process *must* be done prior to invoicing the work order with the Prebill Register program. *This is a workflow change and problem for some companies.*

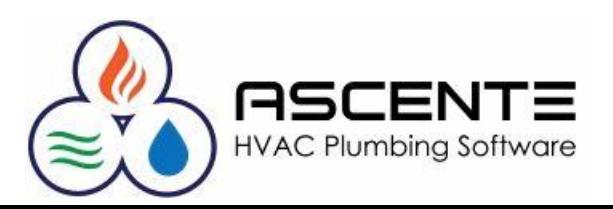

### **Assumptions**

- The Work Order Work Date is <= the Through date entered at runtime (*this defaults to the system date*).
- The *Service Order Status* is one that has a Category of '*Closed*'.
- The *Restocking Date* has not been set for the work order line.
- The Part is set up in Inventory and is set to a '*Stocked'* type.
- The Work Order Line is not tied to a Purchase Order.

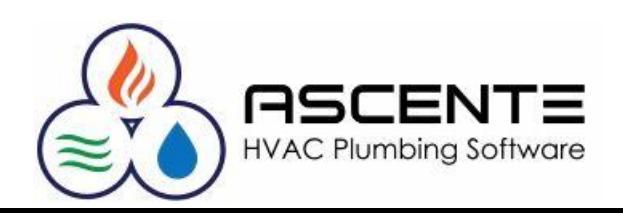

### **Assumptions**

All parts need to have a Part Type set to Stocked in order for them to be restocked.

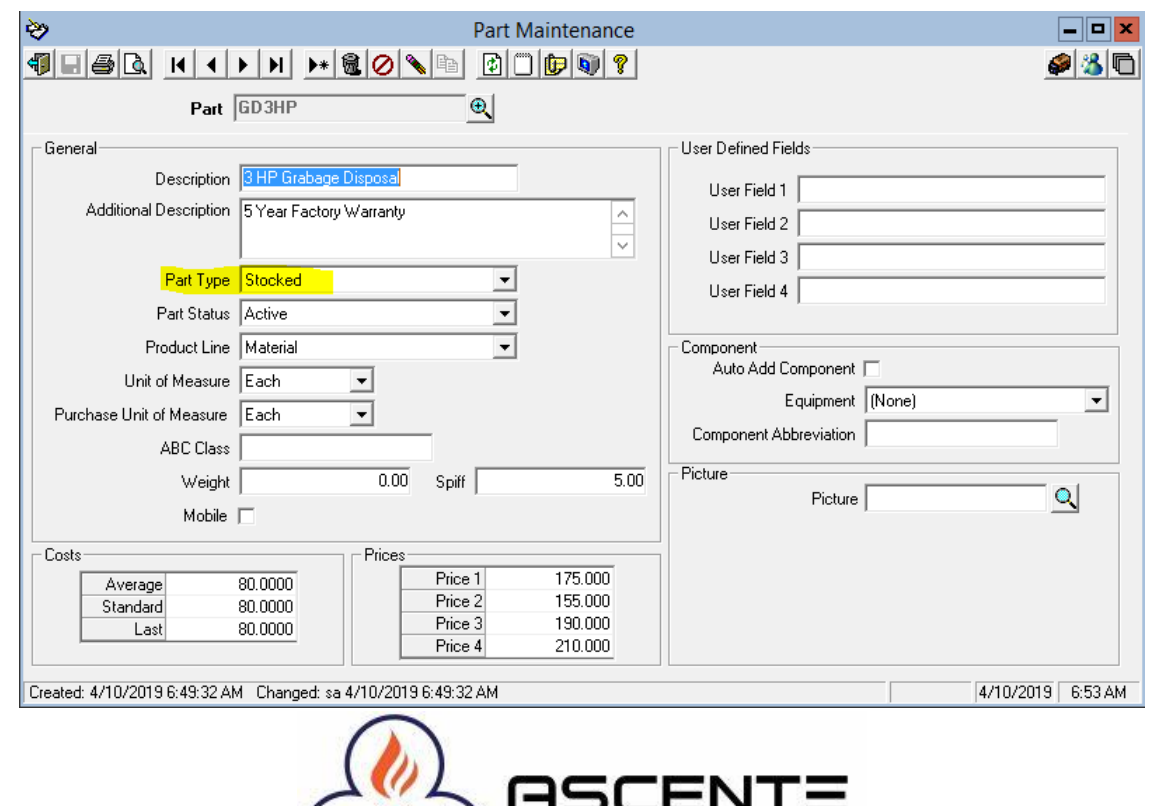

**HVAC Plumbing Software** 

### **Setup Considerations**

Most companies want to assure that the work order is restocked before the work order is processed through the Prebill cycle. Check the Force Restock option to not allow a work order to be invoiced that has not been restocked using the Work Order Restock Register.

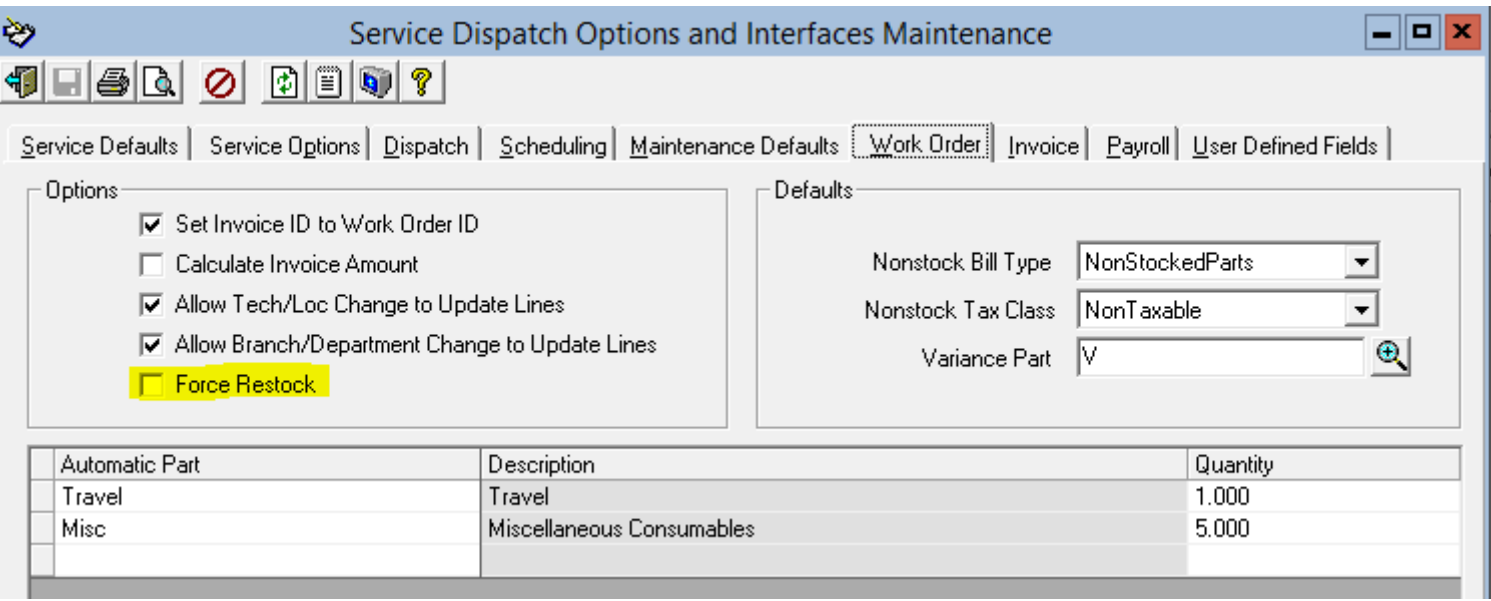

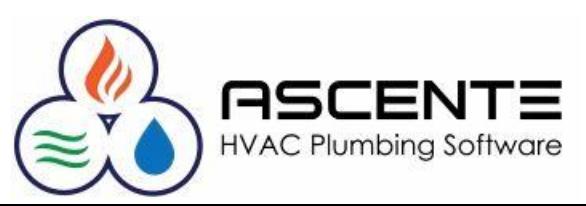

### **Setup Considerations**

Note that the Branch record is linked to a Location record that will be used by the Work Order Restock Register to restock the part quantities from.

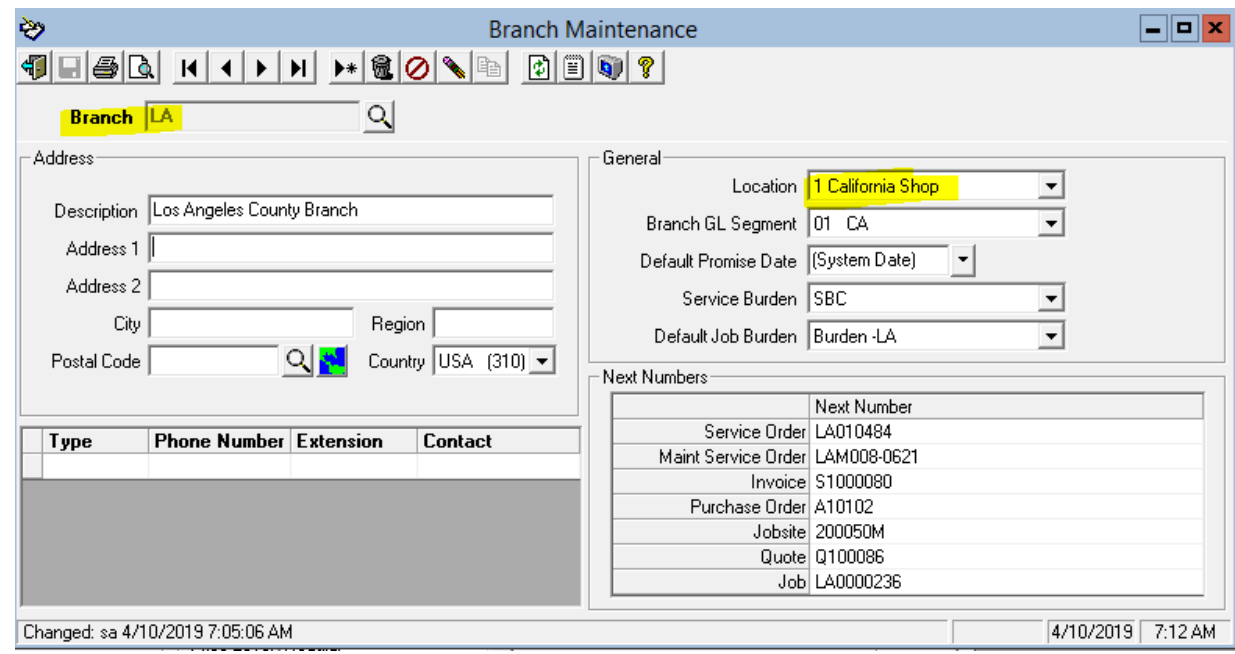

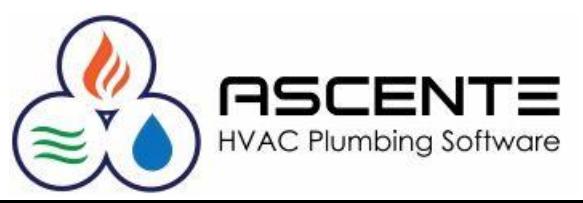

### **Operations**

The *Branch* determines the location that the truck will be restocked *from*.

The *Service Order Status* is one that has a Category of '*Closed*'.

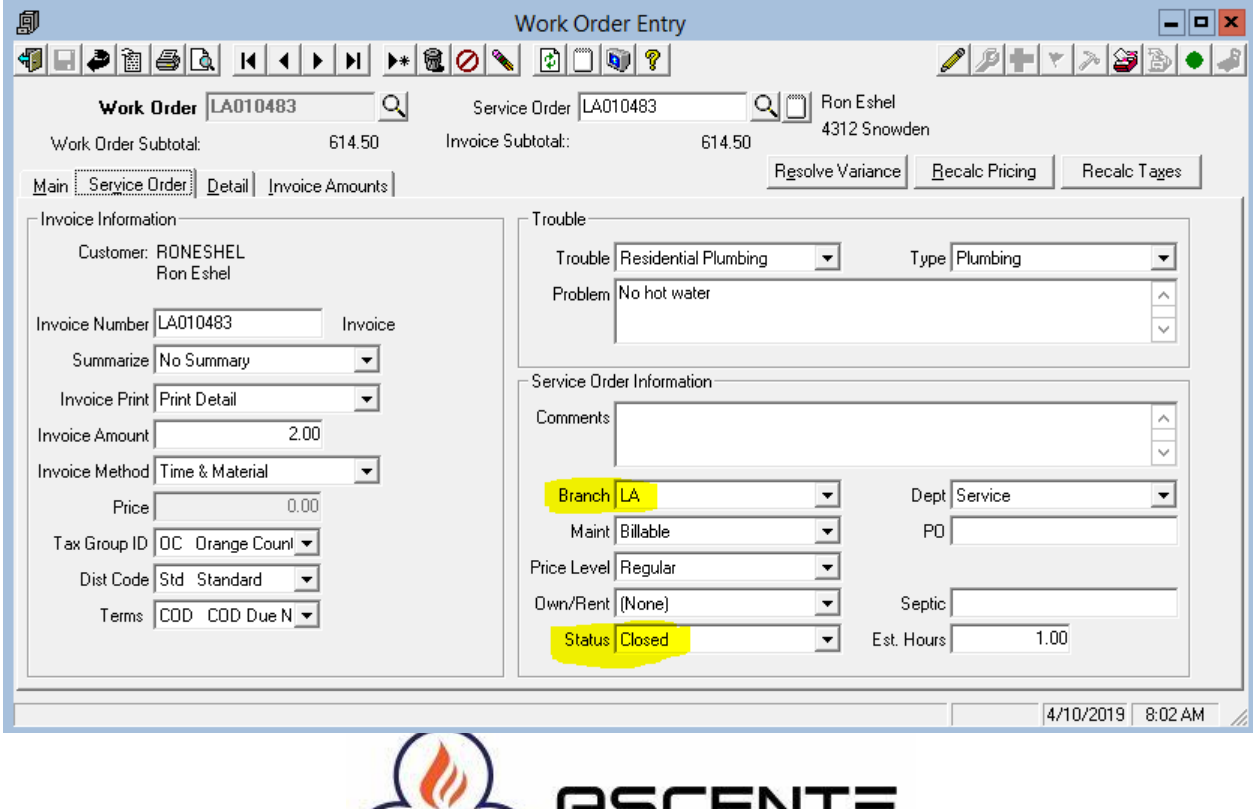

### **Operations**

Parts have to be entered on to the work order as usually done. Note that the location for all of these entries is *107 FranklinJoe*. That will be the location to be restocked to.

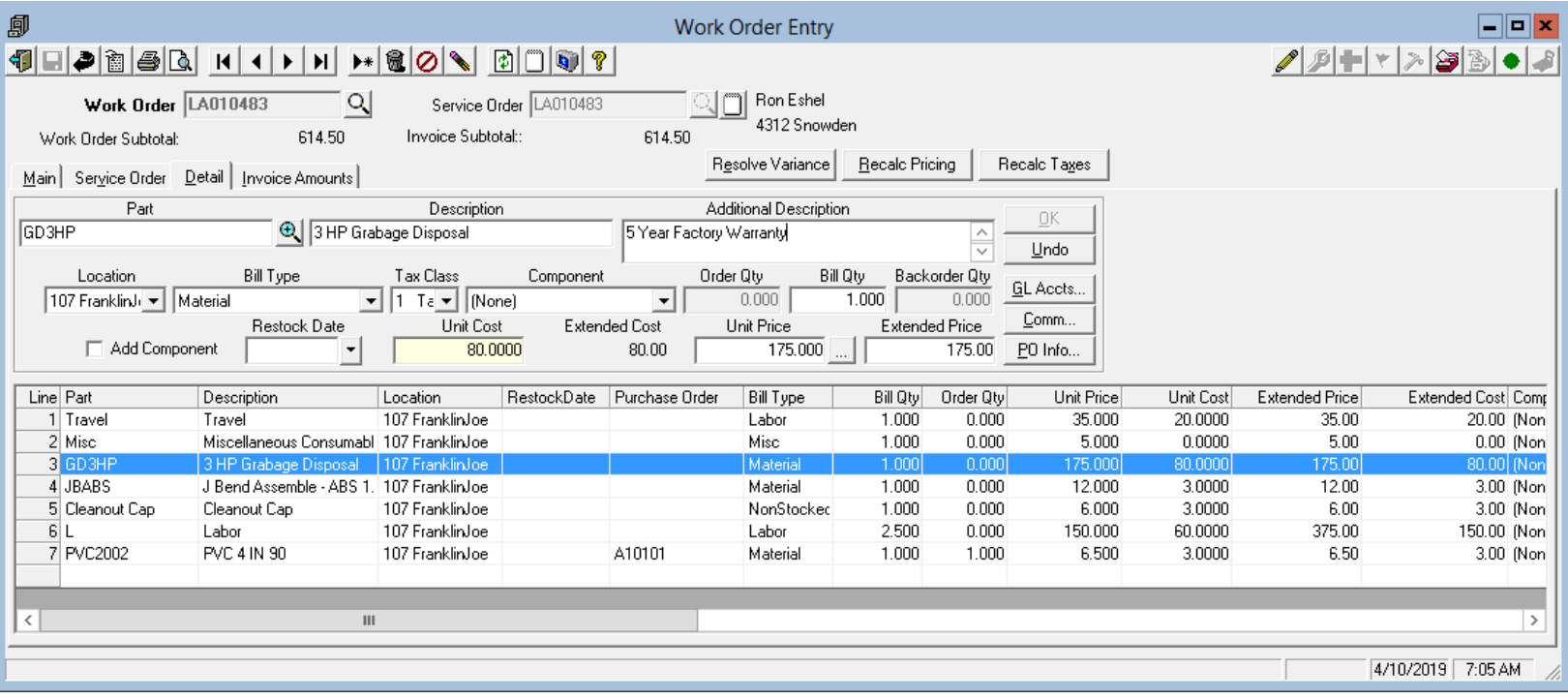

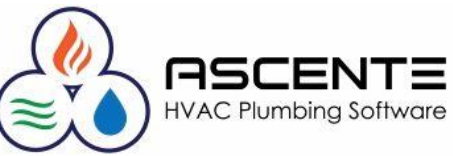

### **Operations**

You must check the Restock box to select the work orders to be restocked.

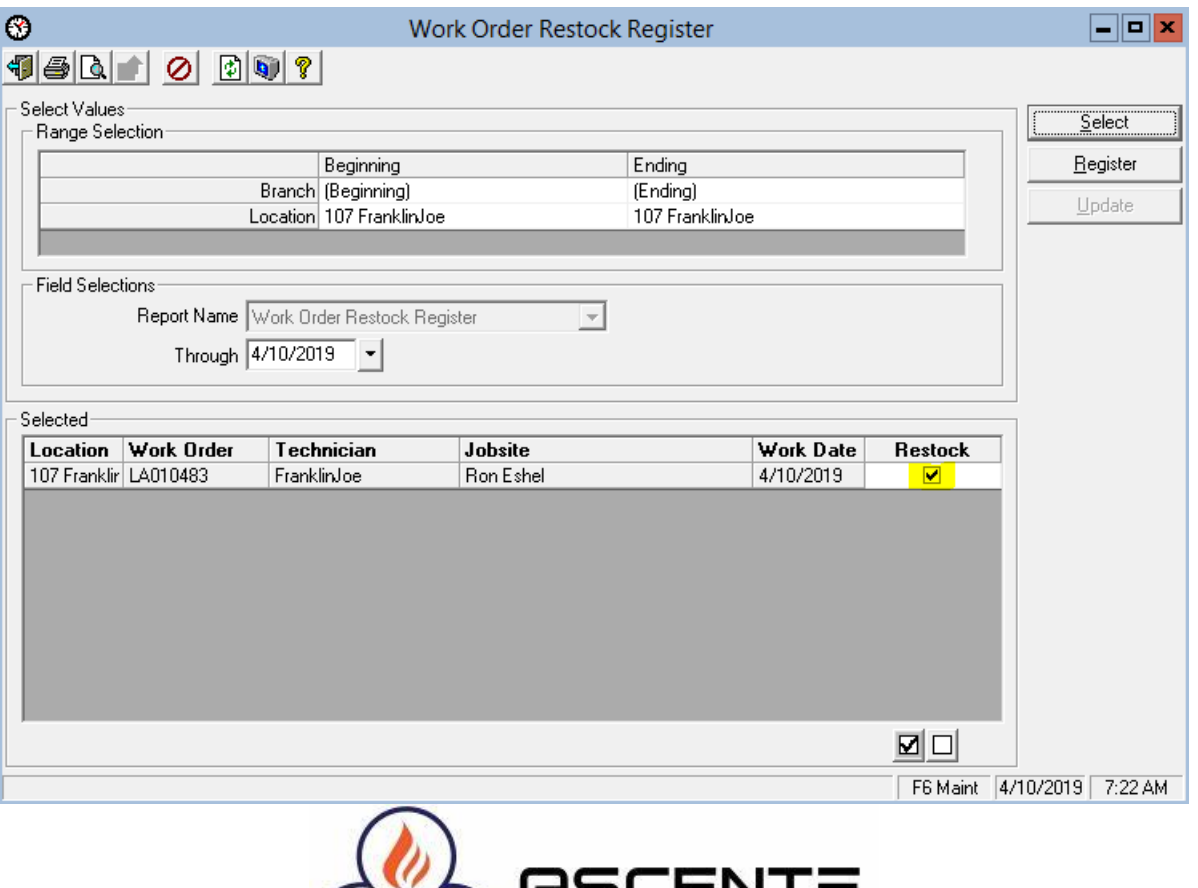

HVAC Plum

### **Operations**

The Work Order Restock Register is printed and then used to manually pull the parts and then restock the trucks.

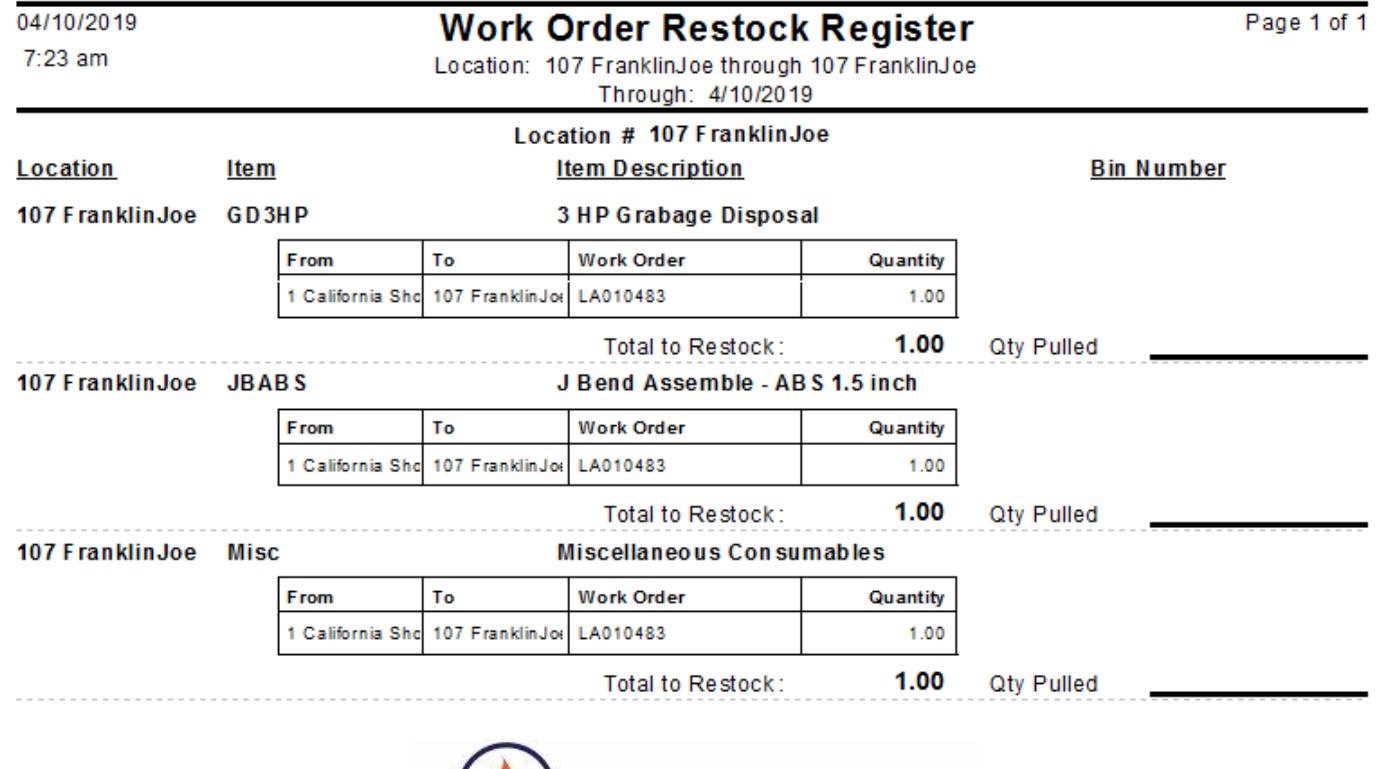

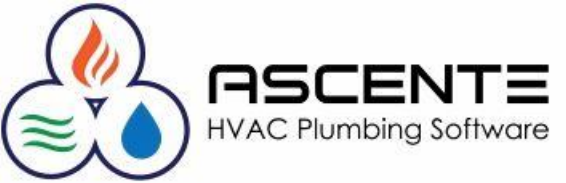

### **Operations**

You will then click on the Update button to perform the update to:

• Restock the parts

restocked.

• Enter the Restock Date for every work order line item that was

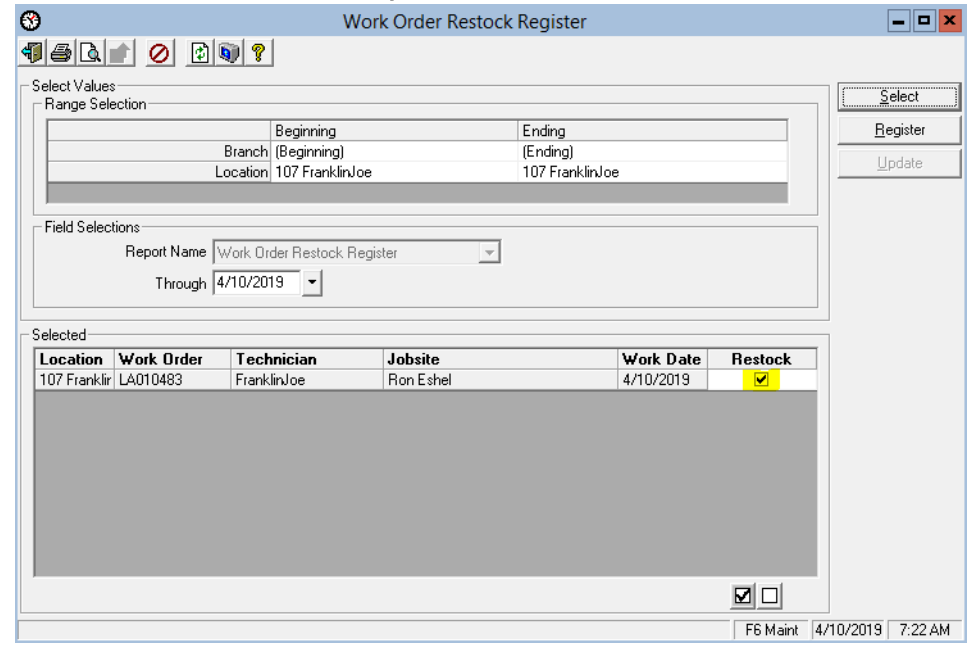

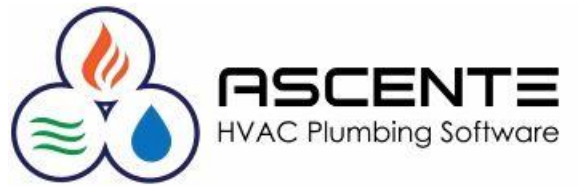

### **Results**

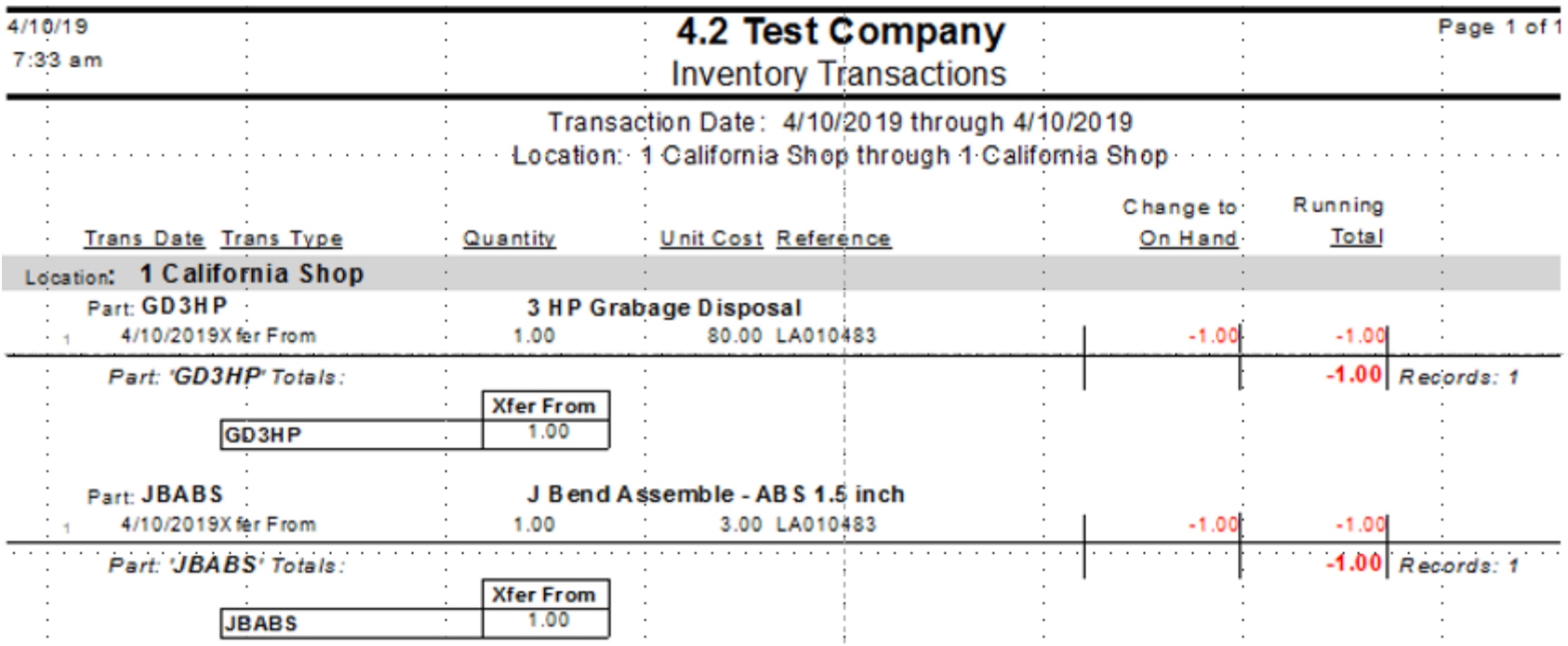

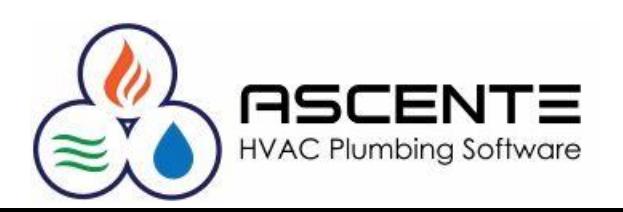

### **Results**

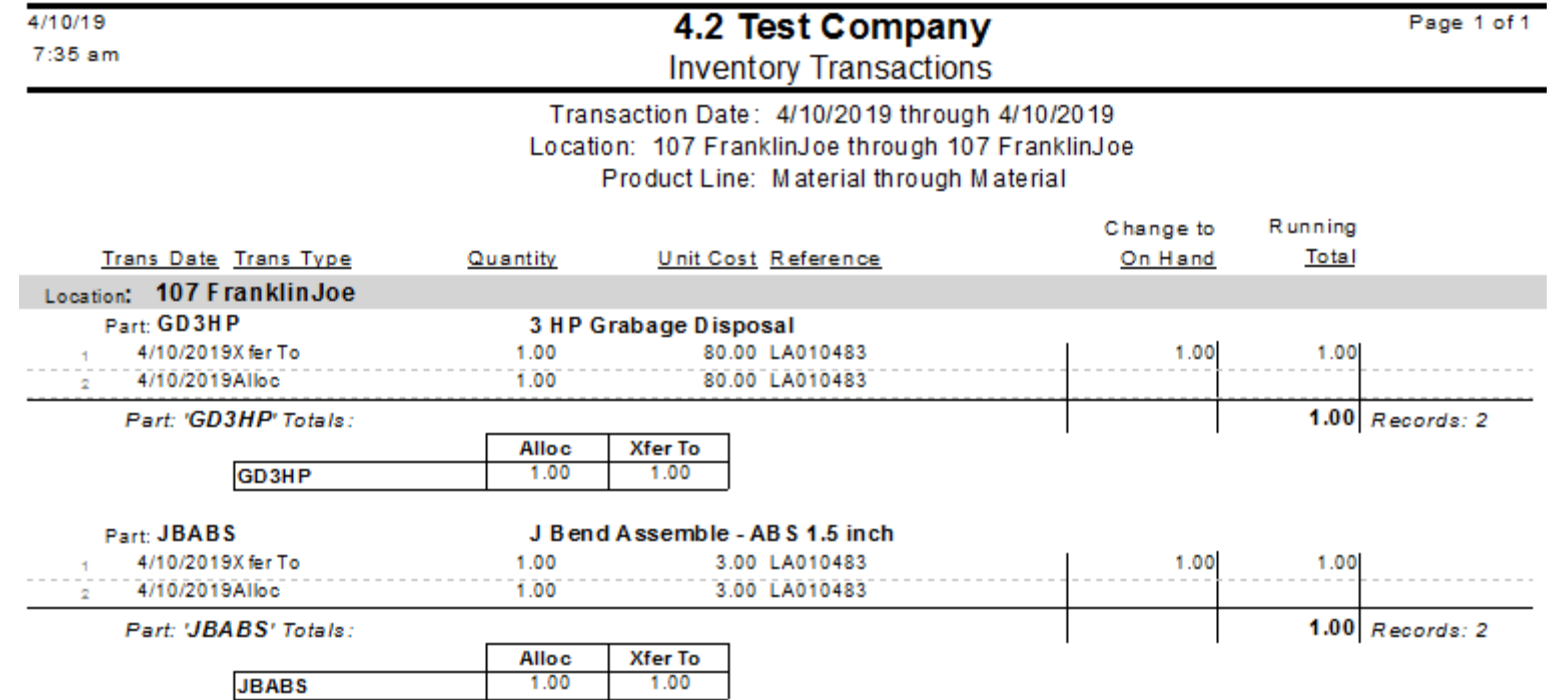

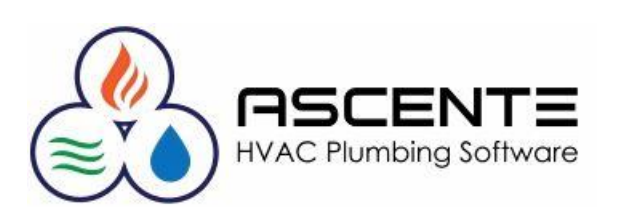

### **Results**

These are the results *before* running the Work Order Restock Register

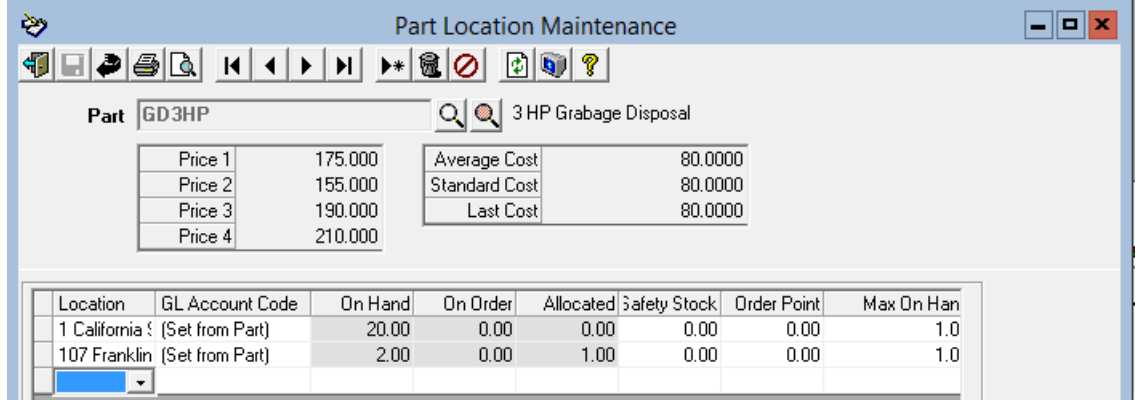

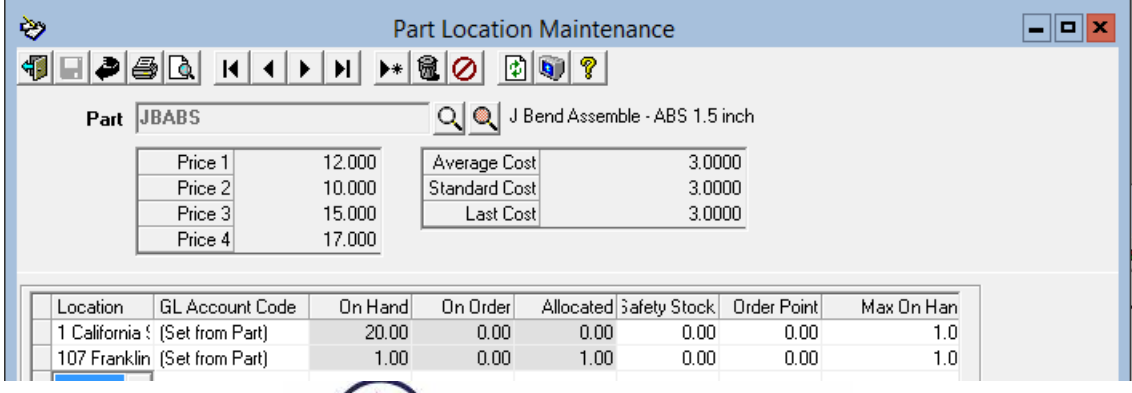

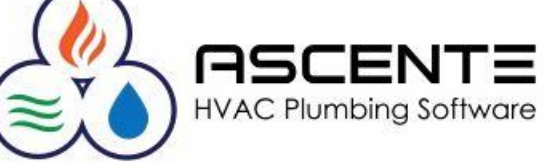

### **Results**

These are the results *after* running the Work Order Restock Register

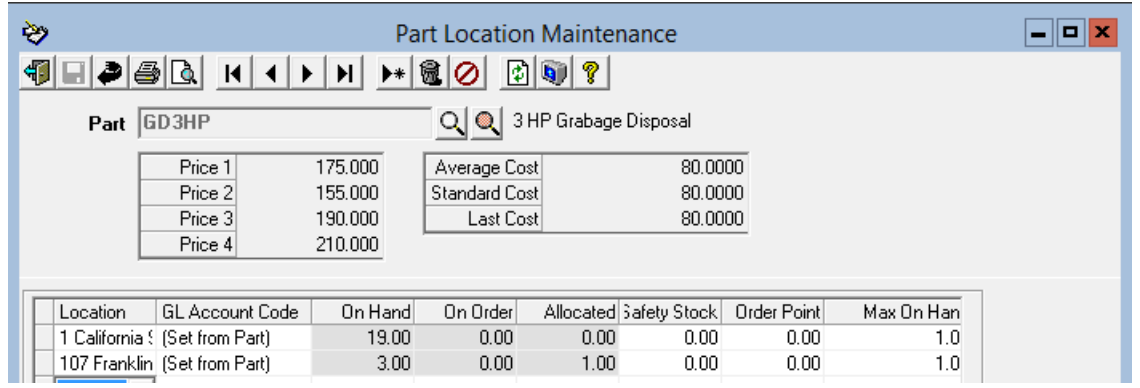

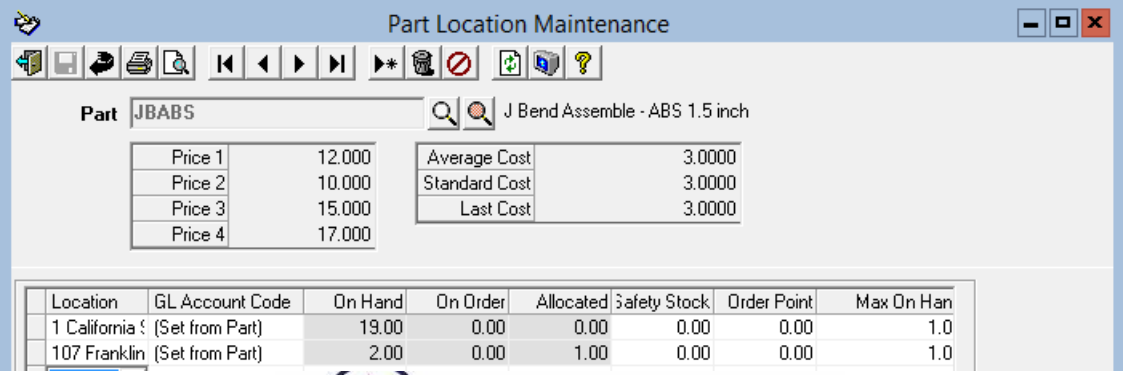

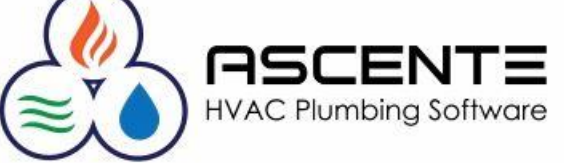

### **Results**

Note that the Restock Dates were entered for all restocked parts.

Note that the line with a PO was not restocked.

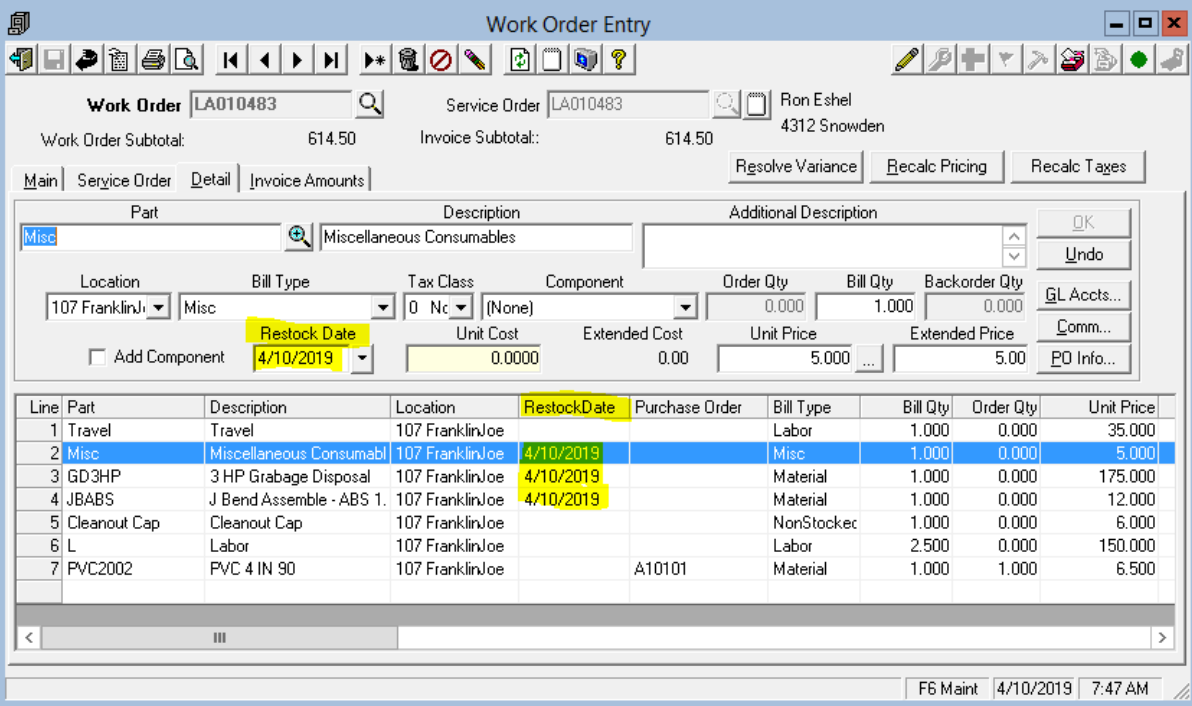

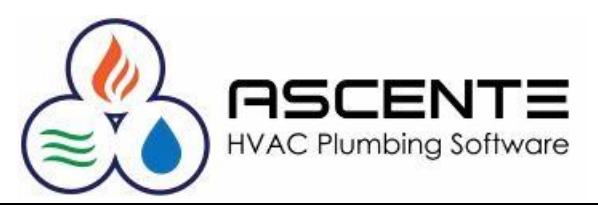

### **Conclusions**

- This is most beneficial if you are counting quantities and detail their part usage and need to restock those parts.
- This will save the time and effort required to enter manual inventory transactions if you restock your trucks based on work order part usage.
- The Work Orders need to have a *service order status* with a *service order category* set to *Closed*.
- It is a requirement that all Work Order Restock Register processing be completed before the work orders that you want to restock are processed through the Prebill Register.
- You should verify the inventory location codes assigned to all technicians and branch records before implementing this process.

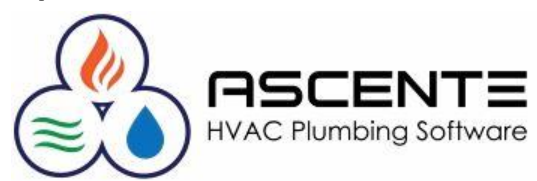

### **Supporting Documents**

The following files are available for download on our website that you may find beneficial regarding inventory:

- Ascente Inventory Tracking Inventory Quantities (Video)
- Ascente Inventory Tracking Inventory Quantities (PDF)
- Ascente Inventory Should I Be Tracking Quantities (PDF)
- Ascente Inventory Control & Creating Parts (Video)
- Ascente Inventory Control & Creating Parts (PDF)
- Ascente Inventory Should I Be Tracking Quantities (Presentation) (PDF)
- Ascente Physical Inventory (Video)
- Ascente Physical Inven[tory \(PDF\)](http://www.compusource.com/)<br>Compusource.com

servicecontractorsoftware.com/

servicecontractorsoftware.com/client-support/training-videos/

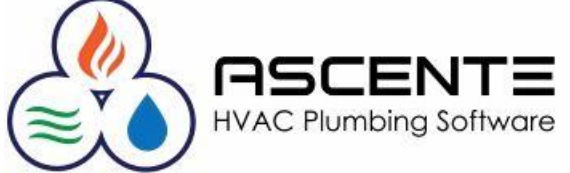

# Thank You!

We thank you for attending or watching this webinar and for choosing Ascente.

Please let us know if you have any questions or world like a follow-up call to discuss this in more detail.

More training videos like this are available on our website [www.compusource.com](http://www.compusource.com/)

<http://www.servicecontractorsoftware.com/>

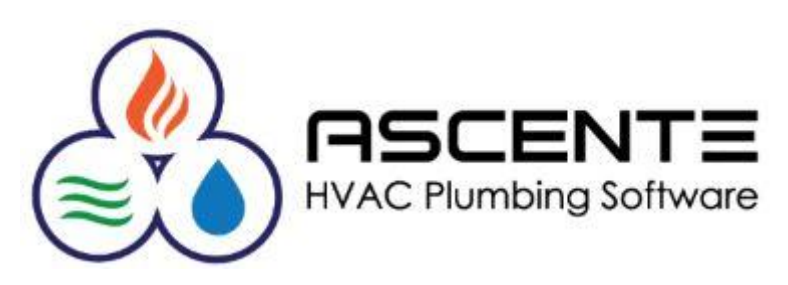